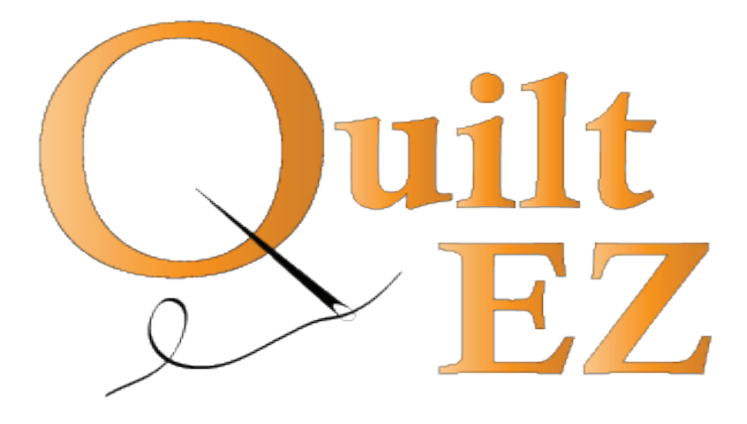

## Post Upgrade Settings

Revision:1/11/15

## Verify Reverse Flag Setting

Locate the Advanced Motor Settings

> Note: If the system prompts for a password enter "motor"

Images may vary in appearance from your display.

File Menu—Diagnostics—Motor Settings—Additional Settings

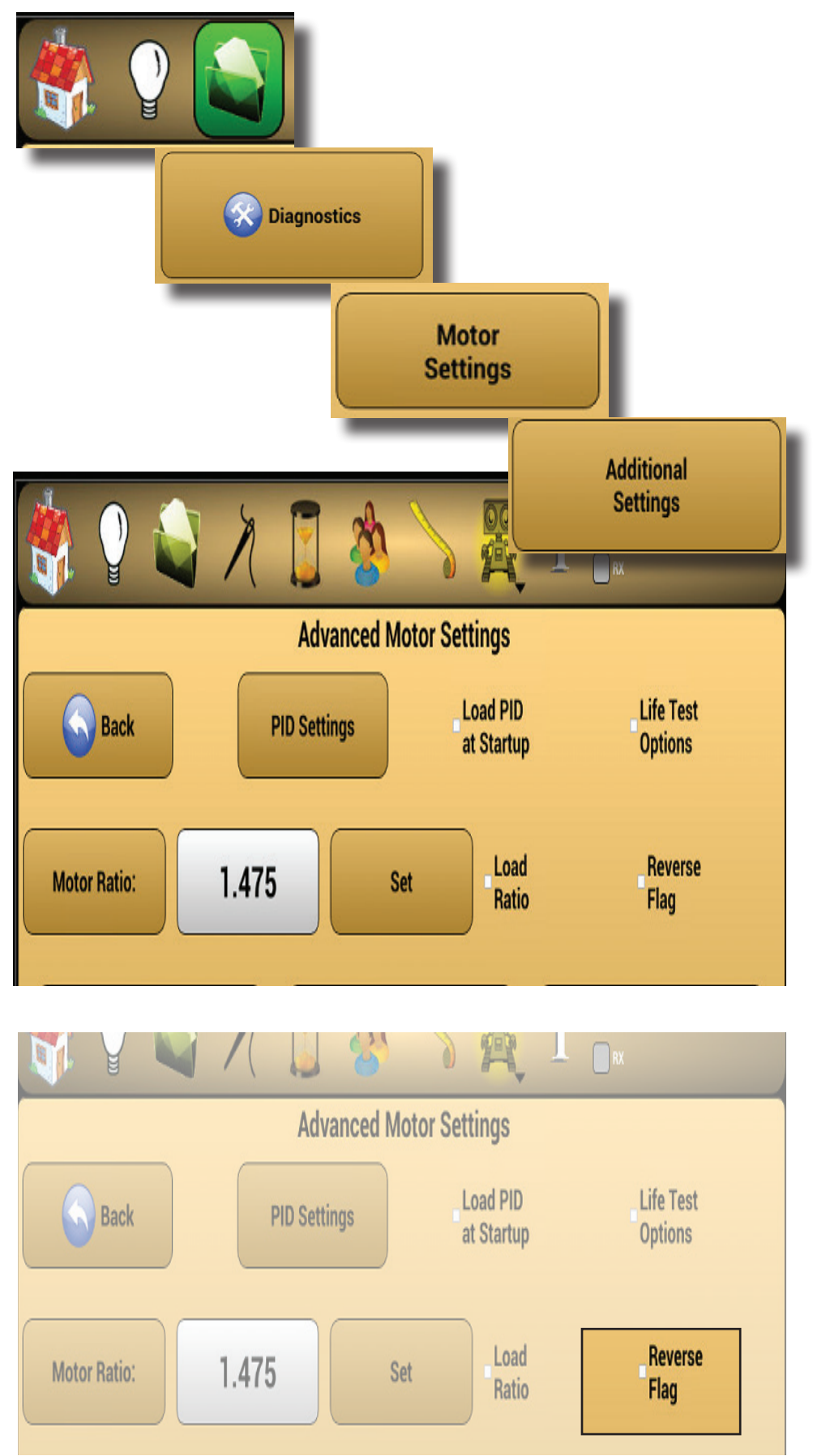

2 Make sure the Reverse Flag setting is unchecked for proper stitching.

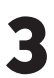

If Reverse flag is checked on boot up, tap the box to unckeck it, and then power down the machine.

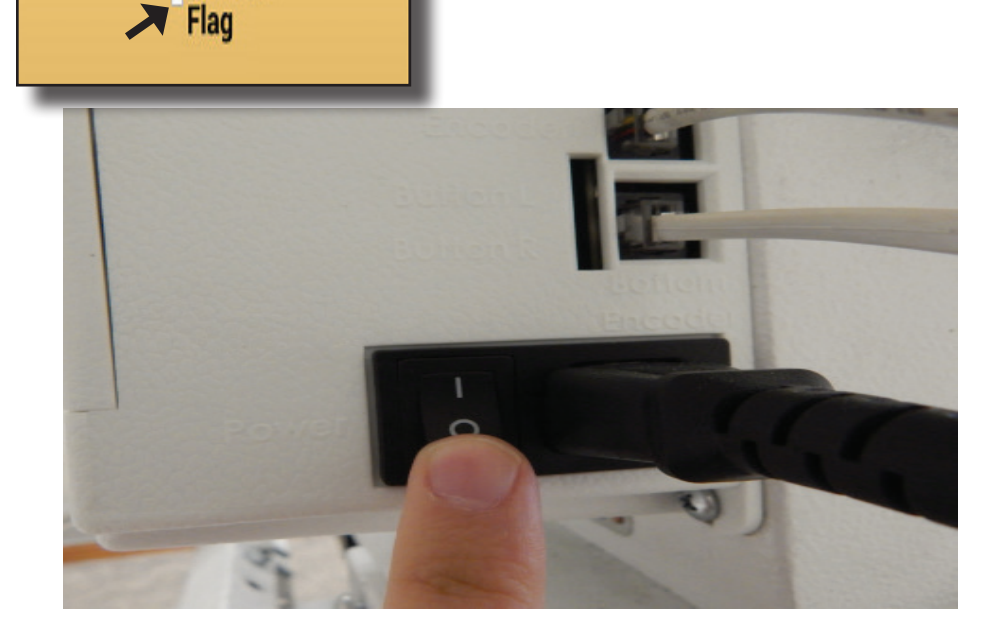

Reverse

**4** After turning the machine off, Android users will need to close the application by

> 1.selecting the Android "Home Icon,"

2.selecting the Android "Overview Icon" (looks like two overlaying rectangles)

3.swiping Perfect Stitch off the screen.

Note: Non Android displays will power off with the machine.

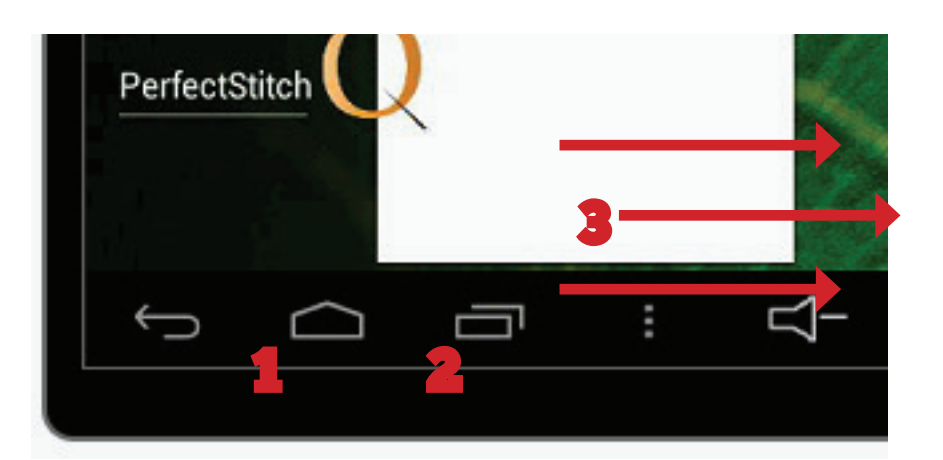

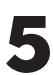

5 Power everything back on and open the Perfect Stitch application.

> Go back into Advanced Motor Settings to veryify the reverse flag setting saved.

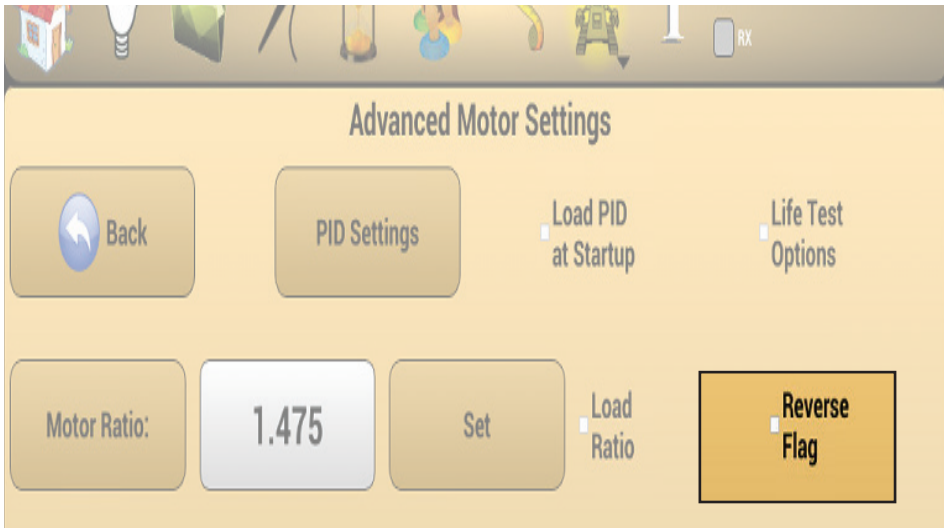

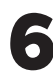

6 If the index is not counting with the Reverse Flag unchecked, then check Reverse Flag and repeat these steps.

## Load Motor Ratio

1 Locate the Advanced Motor Settings

> Note: If the system prompts for a password enter "motor"

Images may vary in appearance from your display.

**Diagnostics Motor Settings Additional Settings**  $\overline{\mathbf{0}}$ **Advanced Motor Settings Load PID Life Test Back PID Settings** at Startup **Options** Load Reverse 1.475 **Motor Ratio:** Set Ratio Flag

2 Select Motor Ratio. The button will blink, but not remain highlighted.

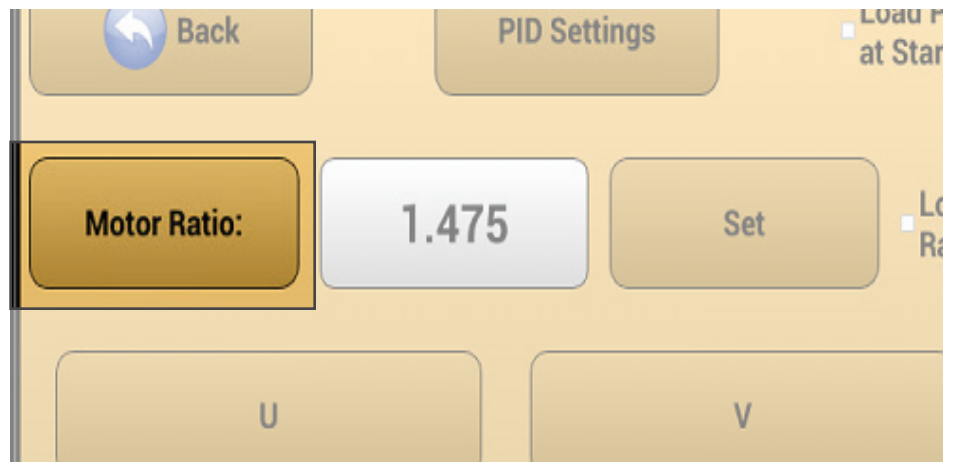

File Menu—Diagnostics—Motor Settings—Additional Settings

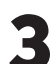

3 Smoothly rotate the handwheel four times being sure to not backtrack at all.

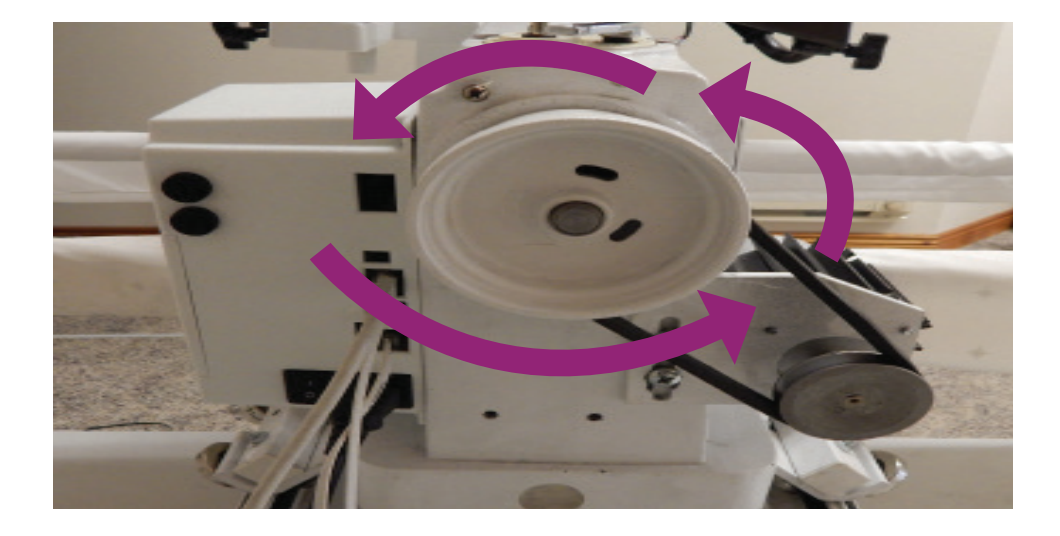

4 Tap the number to reset the ratio. The motor ratio will change.

> Check Load Ratio to save the setting.

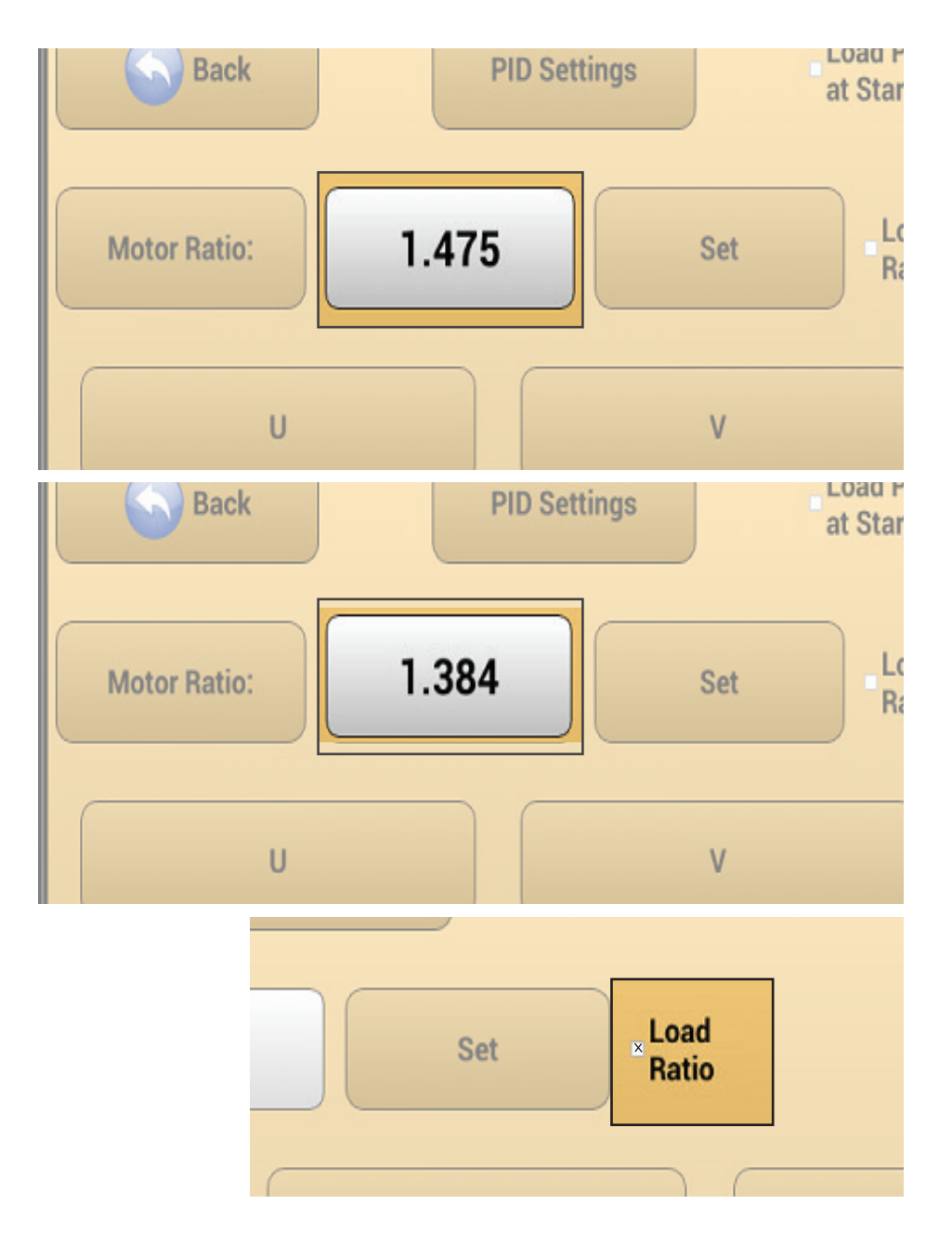

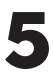

5 Select back until you see the Diagnostic screen again.

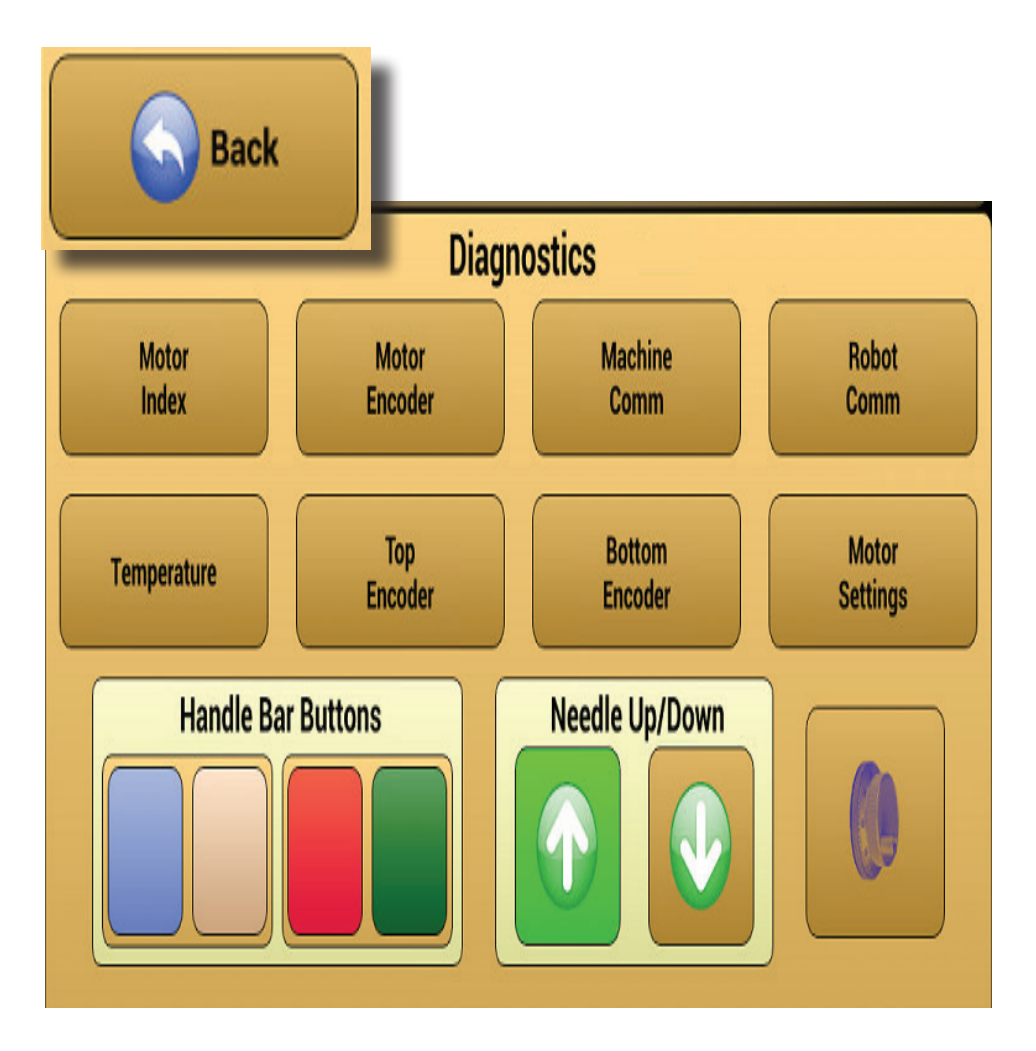

6 Select Motor Index and Motor encoder. When selected they will highlight green.

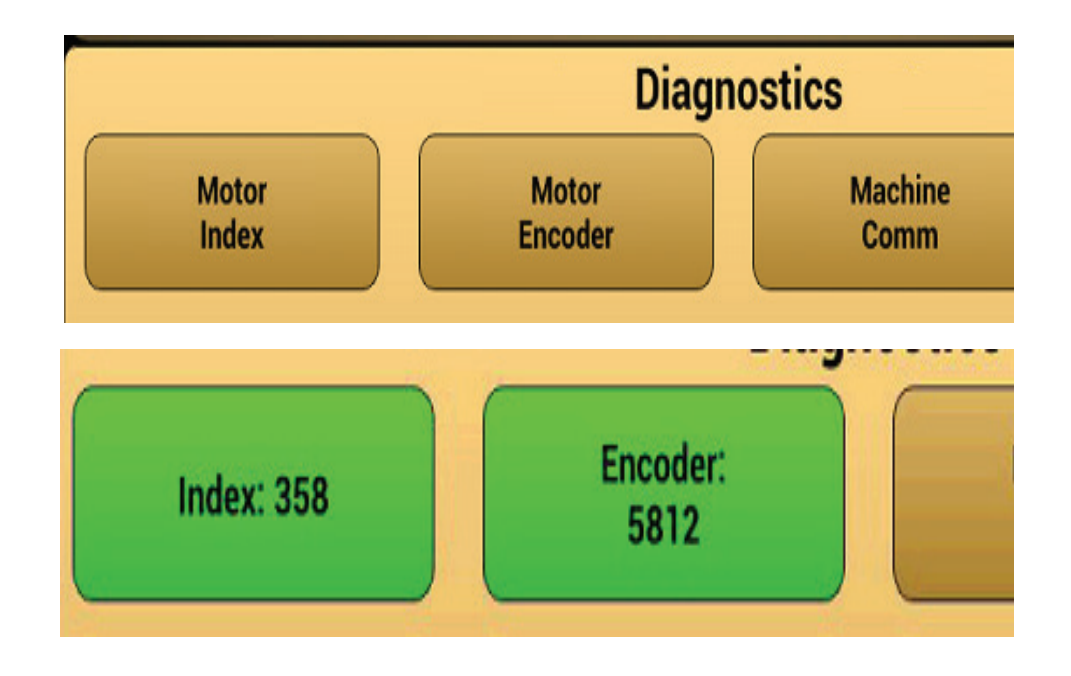

Select the icon with the arrow facing up to perform a needle up.

Verify that the Index counts by 1

The encoder value increases

And the needle performs a full stitch every time the button is pressed.

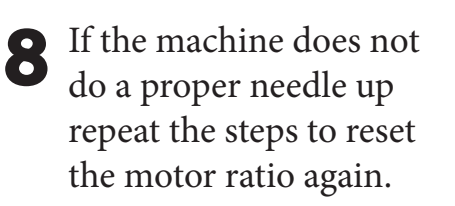

9 Make sure to unhighlight the test icons by tapping them.

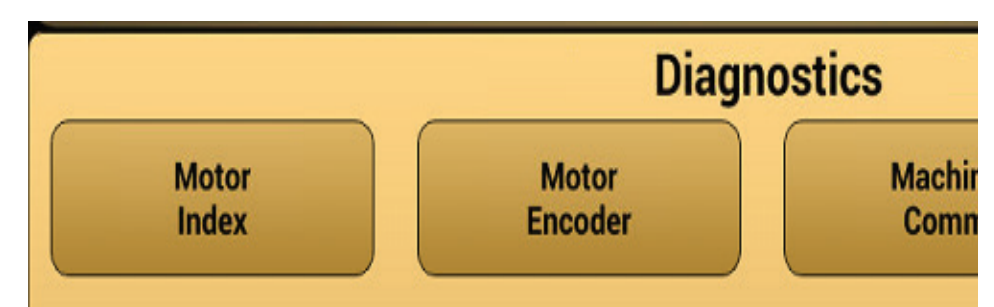

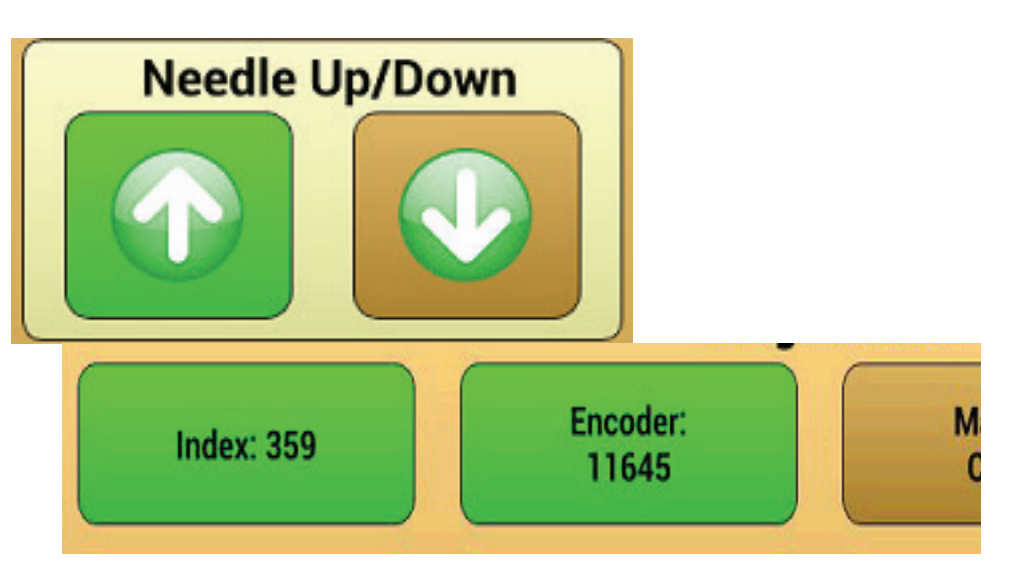

## Post Assembly Machine **Checklist**

- $\Box$  Verify that all components power on.
- $\Box$  Confirm that the display powers.
- $\Box$  Confirm that all components are communication.
- ☐ Confirm all settings under Diagnostics
	- $\Box$  Index counts by one with each needle up
	- $\Box$  Motor encoder changes with each needle up
	- □ Top and bottom encoders count as the machine is moved, between 4000-5000 counts for every 12" moved
	- $\Box$  Unhighlight all diagnostic icons highlighted above.
	- $\Box$  White lights turn on and dim with as the slider is adjusted
	- $\Box$  Black lights illuminate (if applicable)
	- $\Box$  Laser turns on (if applicable)
- $\Box$  Run the machine in Manual mode for 5 minutes at various speeds, confirm proper functionality
- $\Box$  Run Idle mode for 1 minute, confirm proper functionality
- $\Box$  Run in Baste for 1 minute and confirm that the needle stops in the up position every time.
	- $\Box$  If the needle does not stop up consistently, Go into the PID settings under Motor Settings— PID Settings and change the Kp value under Stat Postition to .0012
- $\Box$  Run the machine in Precision mode for 10-15 minutes, make sure that the system operates correctly as the temperature rises.
- $\Box$  If the unit has rear handlebars make sure:
	- $\Box$  all four buttons function
	- $\Box$  rear display communicates and functions

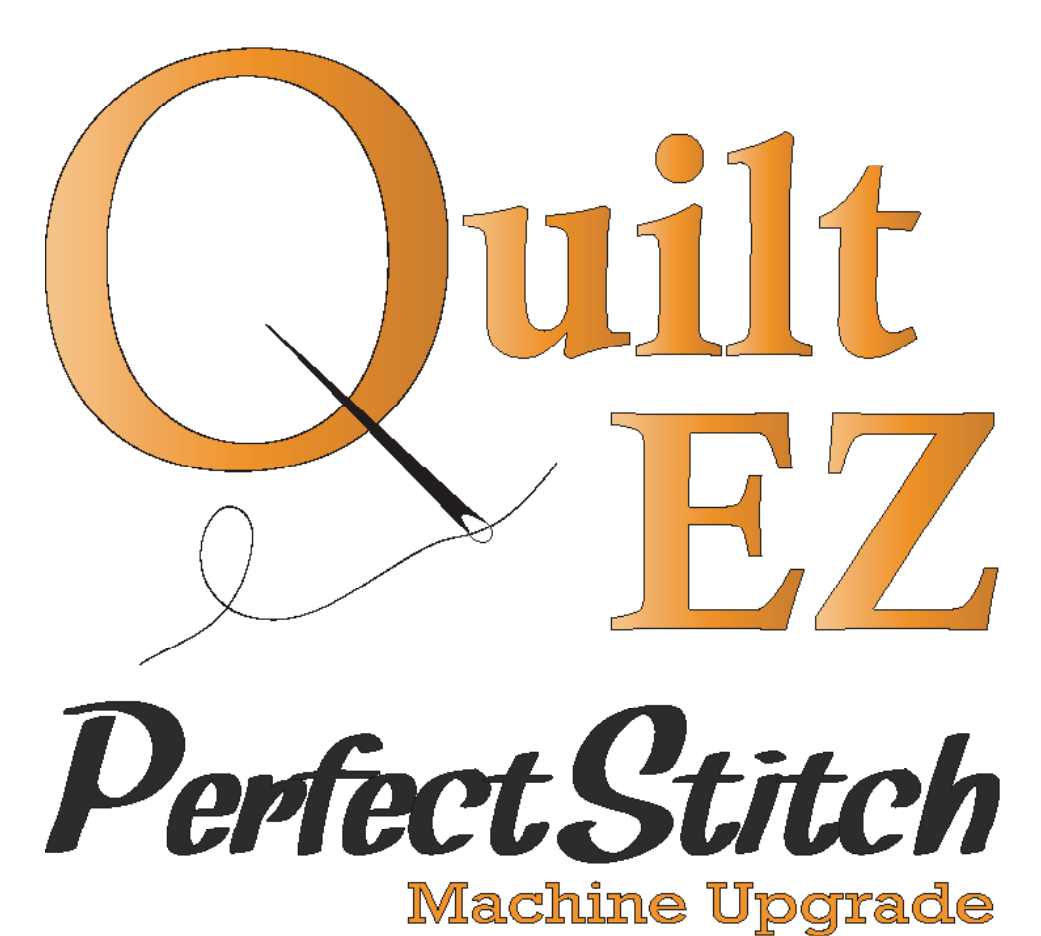

**www.quilt-ez.com** © 2013 Quilt-EZ. All rights reserved.